# **NetGIS - vejledning til ammoniakdelen i husdyrgodkendelser/-tilladelser**

(Konfliktanalyse og kortbilag)

Åbn NetGIS i Chrome Log ind med "Landbrug"

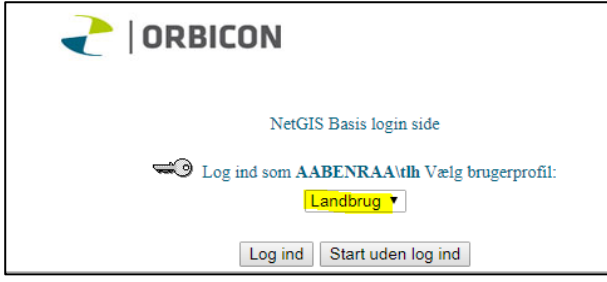

## **Find aktuelt skema i kort**

Åbn temaet "1 – Husdyrbrug – Ansøgningsskemaer"

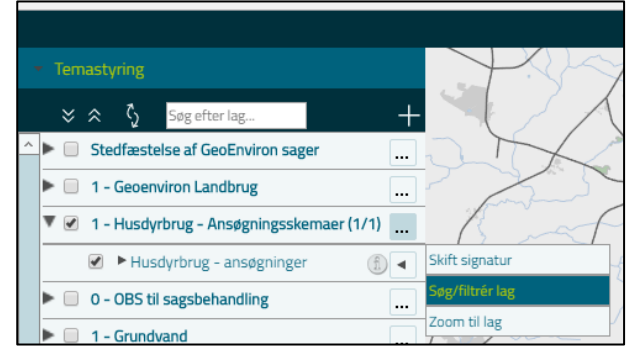

Tryk på de tre prikker til højre for "Husdyrbrug – Ansøgningsskemaer" og vælg "Søg/Filtrer lag" (vælg "Skemanr" under kolonne og indtast skemanummer)

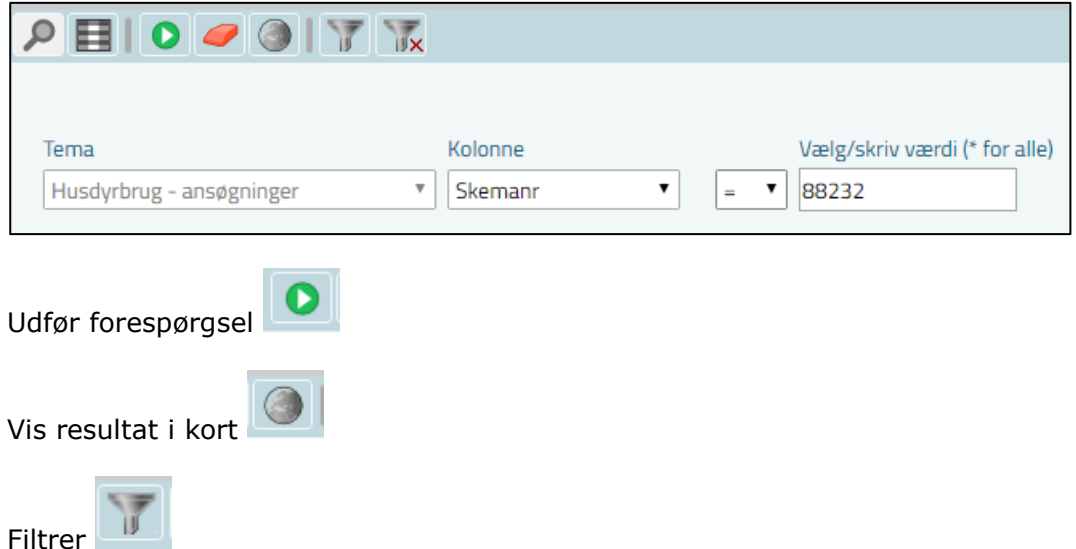

(så vises/udpeges kun den aktuelle ejendom på kortet – alle andre ejendomme er "klikket væk", når man trykker på filtrer)

### **Konfliktanalyse**

Vælg fanen "Hvad er gældende" for udpeget område

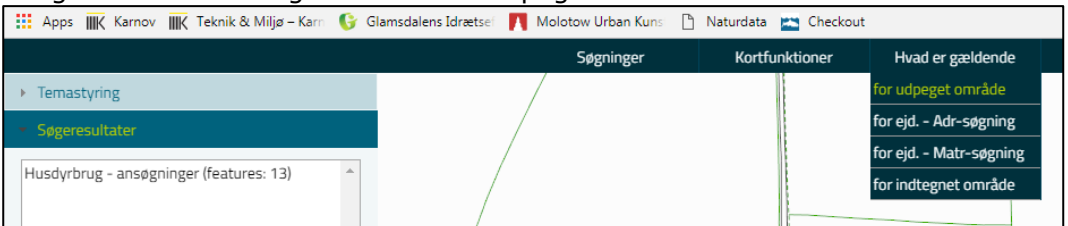

#### Vælg Temasæt "T1 – Natur" og tryk udfør

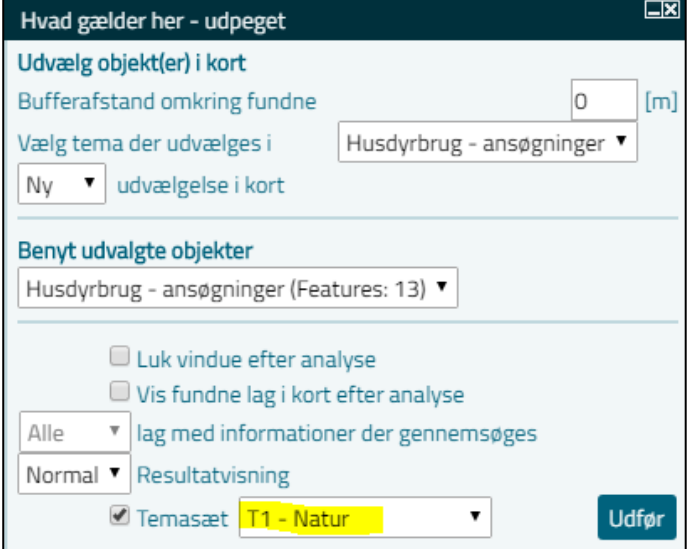

(Note: 1.000 meter bufferafstand omkring "fundne" i stedet? Kan lade sig gøre ved opdatering senere)

#### Generer rapport

Konflikt resultat Generer rapport

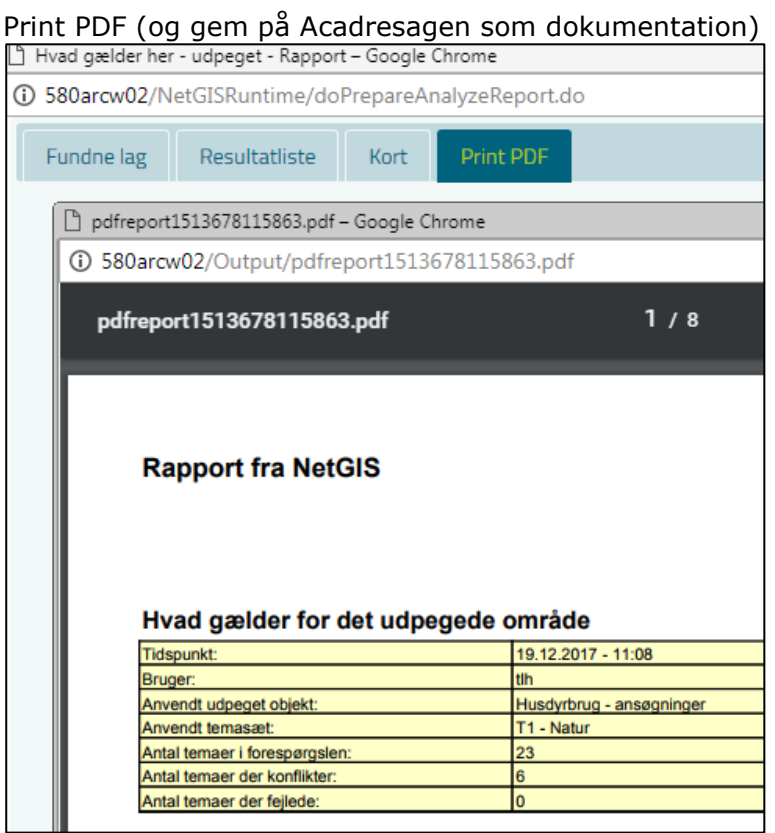

Buffer er sat, så man får følgende "lokaliteter" indenfor bufferen vist under "Fundne lag": § 7 kategori 1-3 natur 1.000 meter § 7 potentiel ammoniakfølsom skov 1.000 meter Vandløb 100 meter § 3 natur 1.000 meter (?? – ikke sat endnu)<br>Natura 2000 områder 1.000 meter (?? – ikke sat endnu)  $3.000$  meter (?? – ikke sat endnu)

Lokaliteterne listes op i hver kategori efter afstand til det udpegede område (ejendommen)

I rapporten vises et kort over den nærmeste lokalitet (med buffer) i forhold til ejendommen

### **Kortbilag**

#### **ALLE KORT**

- Opbevaringslagre
- Staldafsnit
- Boks (call out) med ejendommens adresse

Når man laver kort til godkendelserne/tilladelserne benyttes nedenstående temaer til de forskellige kort. Temaerne, der skal benyttes til de enkelte kort, er navngivet med kort nummer og navn.

Når kortopsætning med labels m.m. er færdiglavet, vælger man printopsætning.

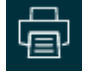

Her vælger man formatet 12x18cm, filformatet jpeg og vælger enten foruddefineret eller skriver selvvalgt målforhold (En målepind bliver kun sat på kortene, hvis man vælger et foruddefineret målforhold).

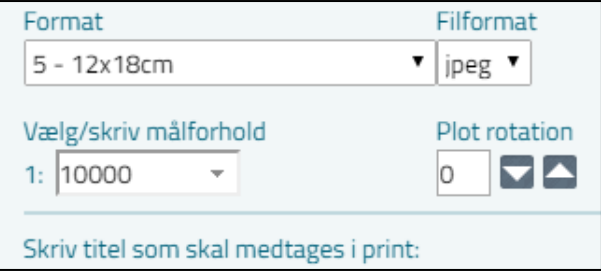

Herefter vælger man "Placer print", flytter det foreslåede kortudsnit hen, hvor man ønsker det og trykker "Dan print".

Så kommer billedet frem af kortet, og man højreklikker, vælger kopier, går ind i godkendelsen/tilladelsen og vælger sæt ind (Ctrl V).

For at sætte en signaturbeskrivelse ind ved kortet trykker man på "Signaturforklaring"

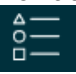

Brug klippeværktøjet til at lave et udklip med signaturerne

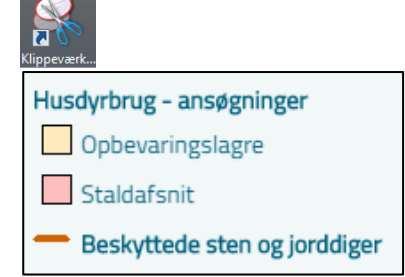

Placer signaturforklaringen på kortet eller ved siden af, som det er mest passende (se eksempler på kortbilag herunder).

Hvis det skønnes uvæsentligt, så kan enkelte kort udelades fra godkendelsen/tilladelsen.

| Målforhold | <b>Skriftstørrelse</b> |
|------------|------------------------|
| 1:1.000    | ca. 10                 |
| 1:2.500    | ca. 15                 |
| 1:5.000    | ca. 25                 |
| 1:10.000   | ca. 50                 |
| 1:20.000   | ca. 75                 |
| 1:125.000  | ca. 500                |
|            |                        |

Skriftstørrelse på kortbilag passer nogenlunde ved følgende målforhold:

(Vi kan skrive flere ind ved behov)

(inkl. 1.000 meter cirkel omkring ejendommen)

- § 7 kategori 1-3 natur
- § 7 potentiel ammoniakfølsom skov

Labels: Eks. M1 (mose), O1 (overdrev), H1 (hede) og S1 (skov) Udfyldt lille cirkel (lys grøn farve) ved beregningspunkter for N-deposition

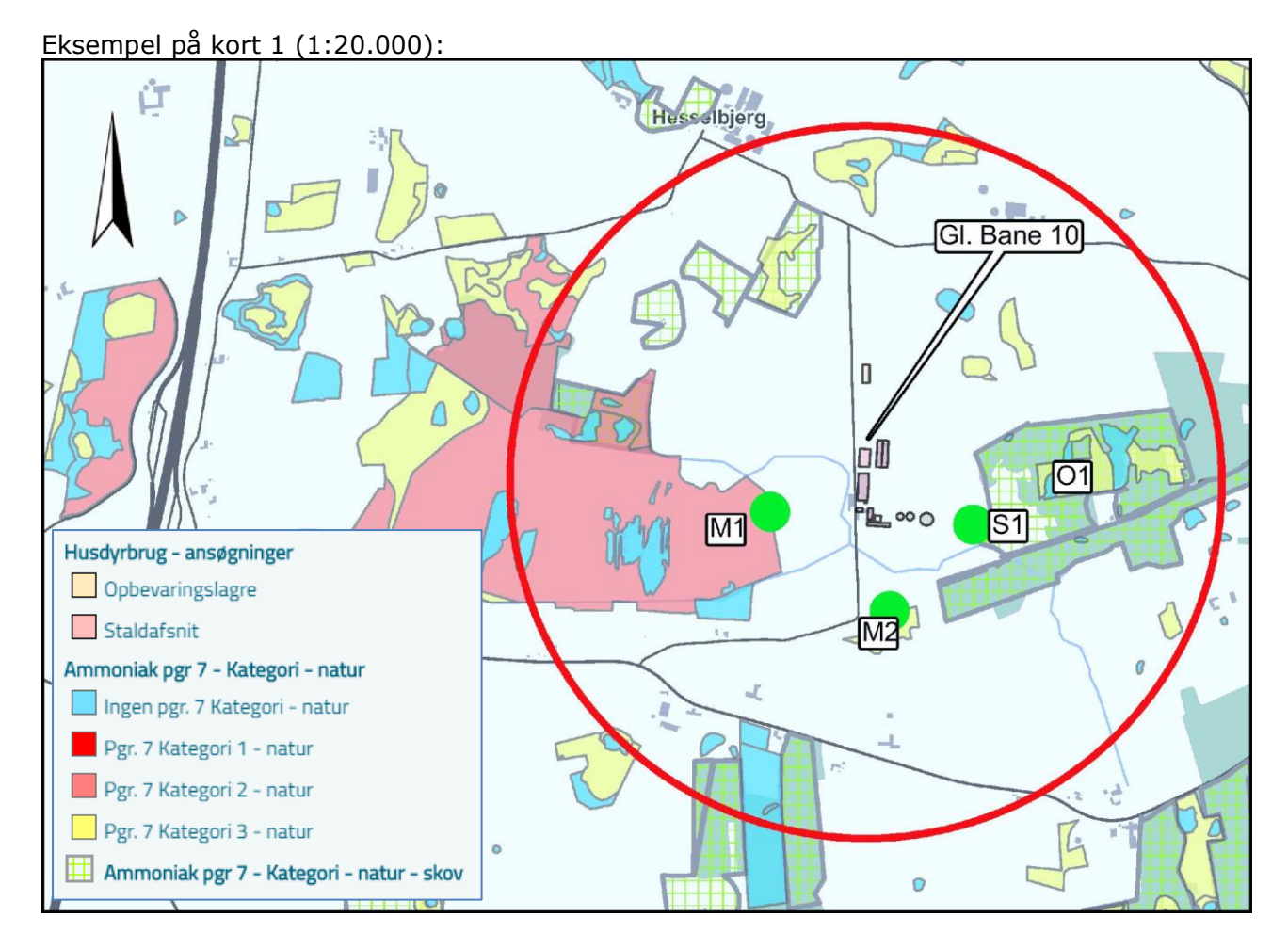

- (inkl. 1.000 meter cirkel omkring ejendommen)
	- Beskyttede naturtyper
- Labels: Eks. V1 (vandhul) og E1 (eng) Udfyldt lille cirkel (lys grøn farve) ved eventuelle beregningspunkter for Ndeposition

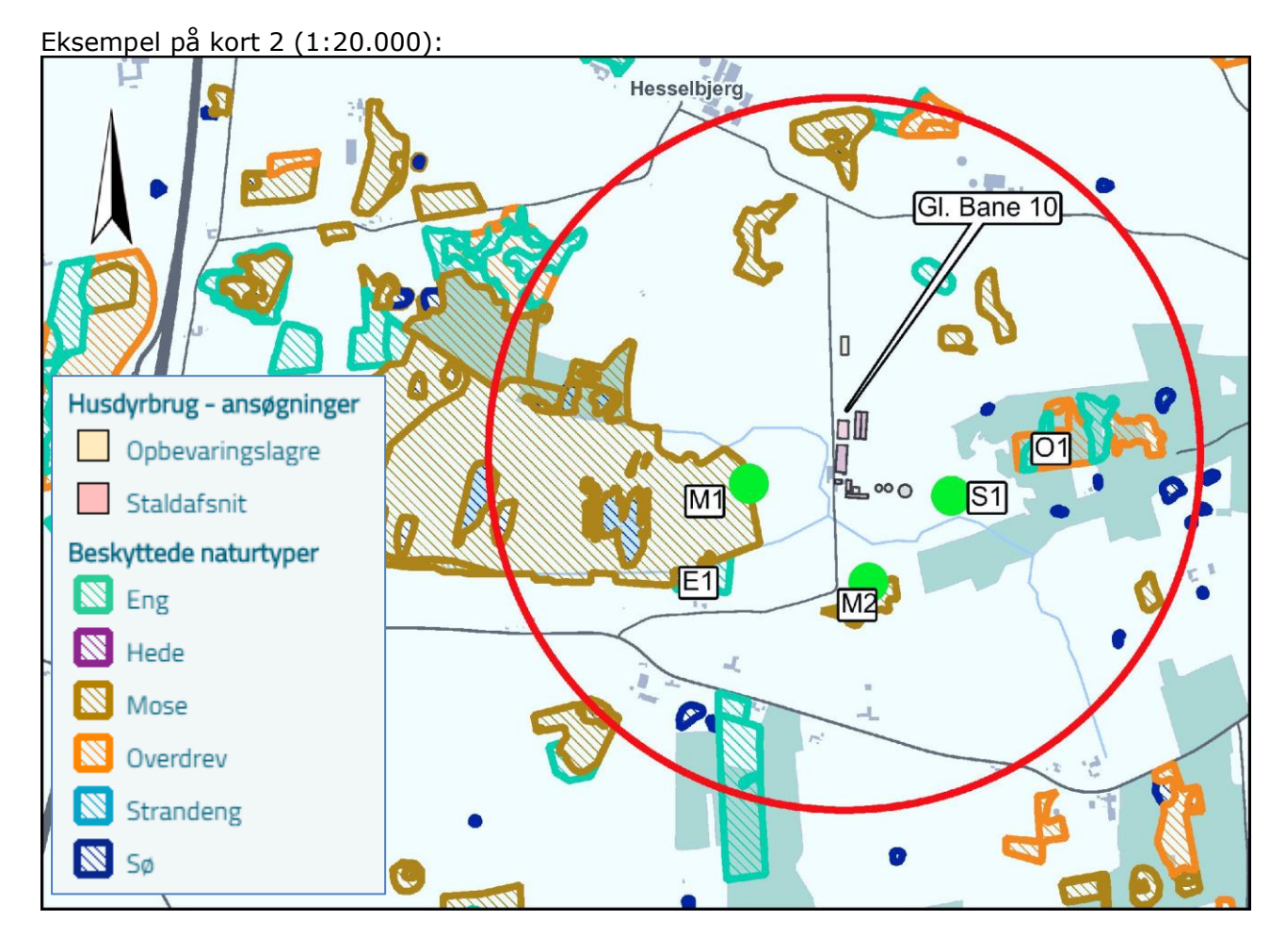

- (inkl. 1.000 meter cirkel omkring ejendommen)
	- Vandløb (Åbent/rørlagt/kommunalt/privat)

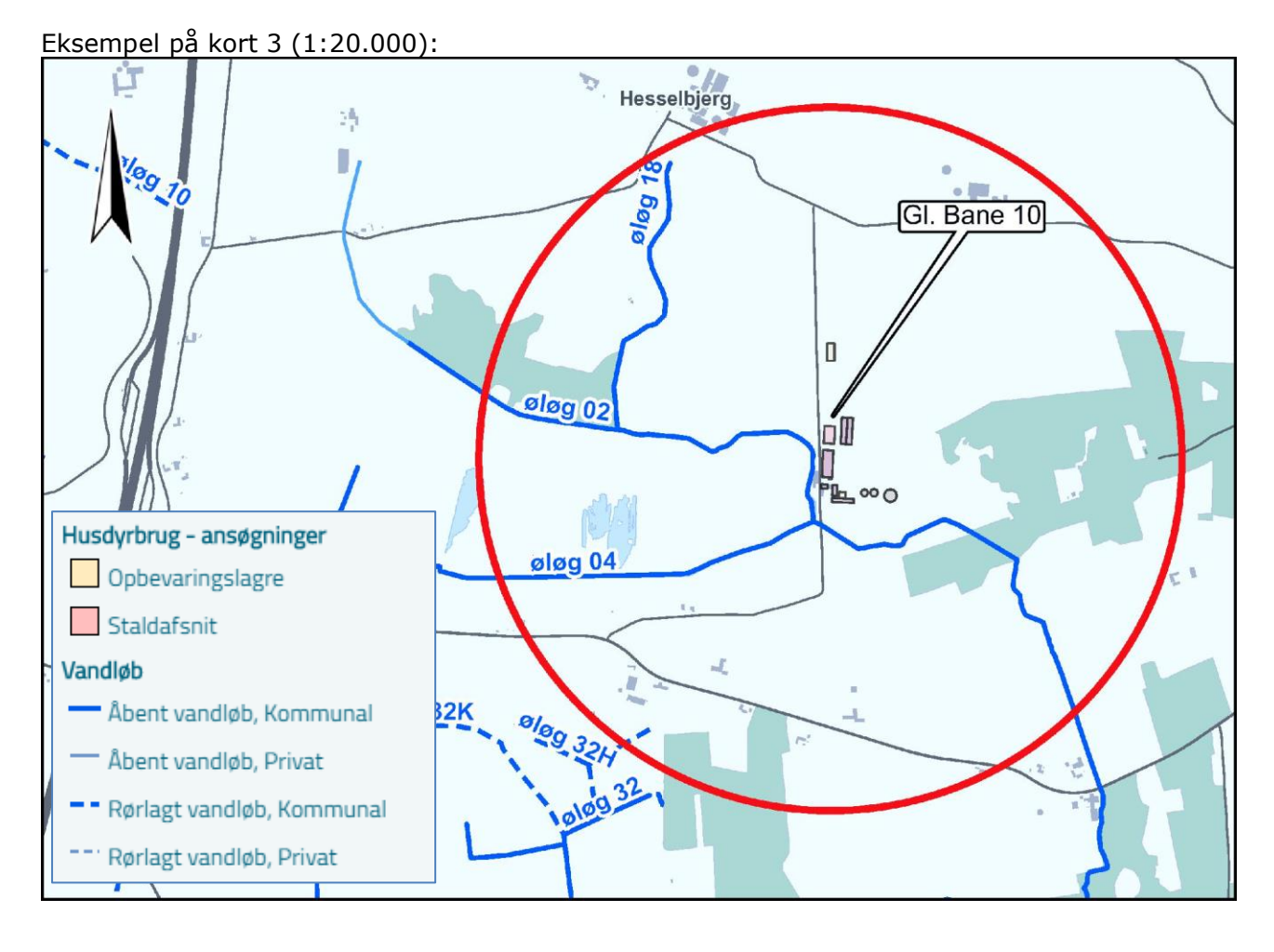

- Fredede områder
- Fortidsminder
- Fortidsmindebeskyttelseslinjer
- Beskyttede sten- og jorddiger

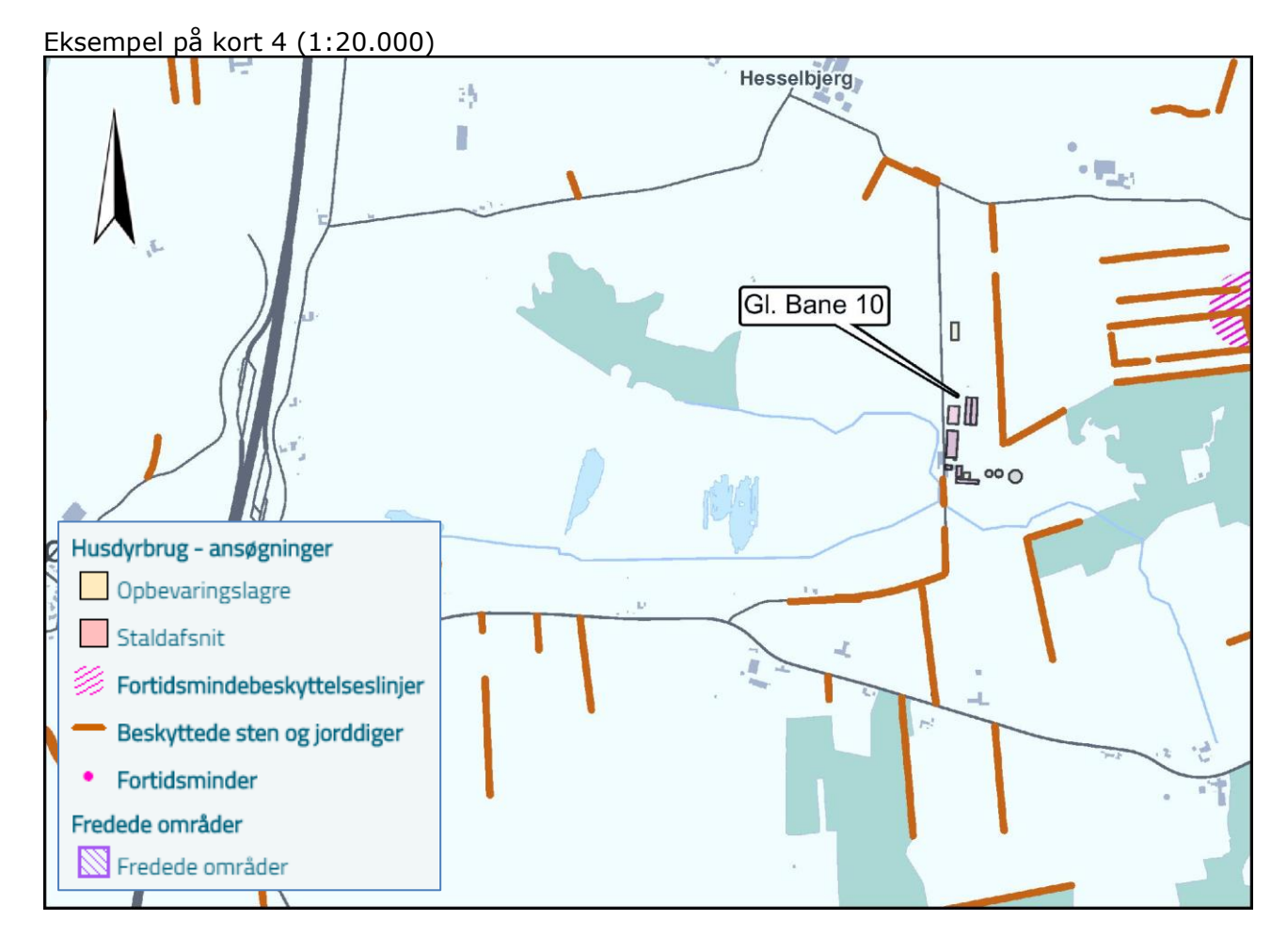

- KP15 Biologisk mangfoldighed
	- o Økologiske forbindelser
		- o Naturbeskyttelsesområder

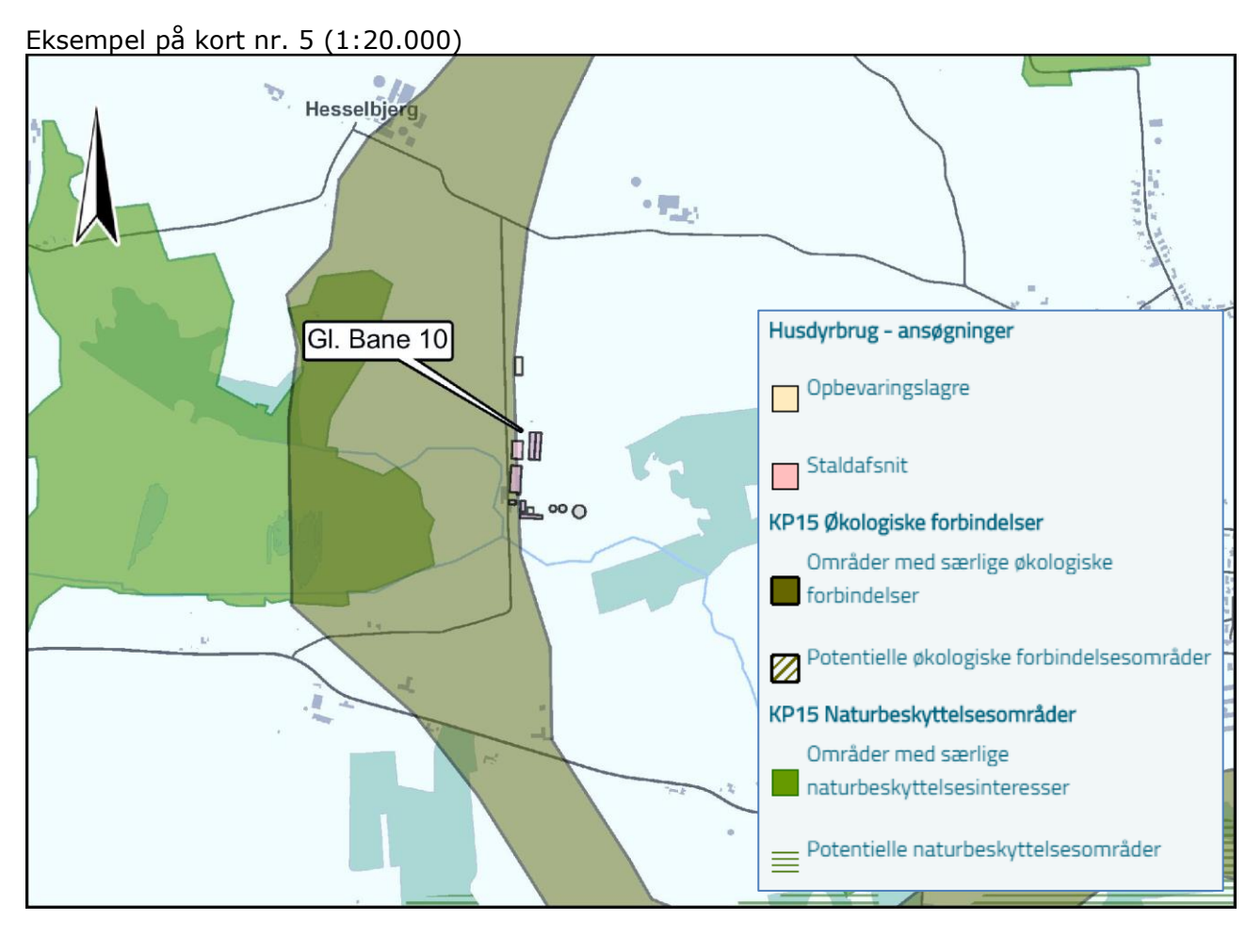

(inkl. 1.000 meter cirkel omkring ejendommen)

- Natura 2000 områder
	- o Habitatområder
		- o Fuglebeskyttelsesområder

#### Labels: Navn på Natura 2000 området

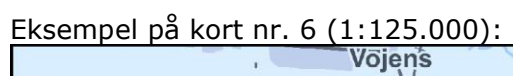

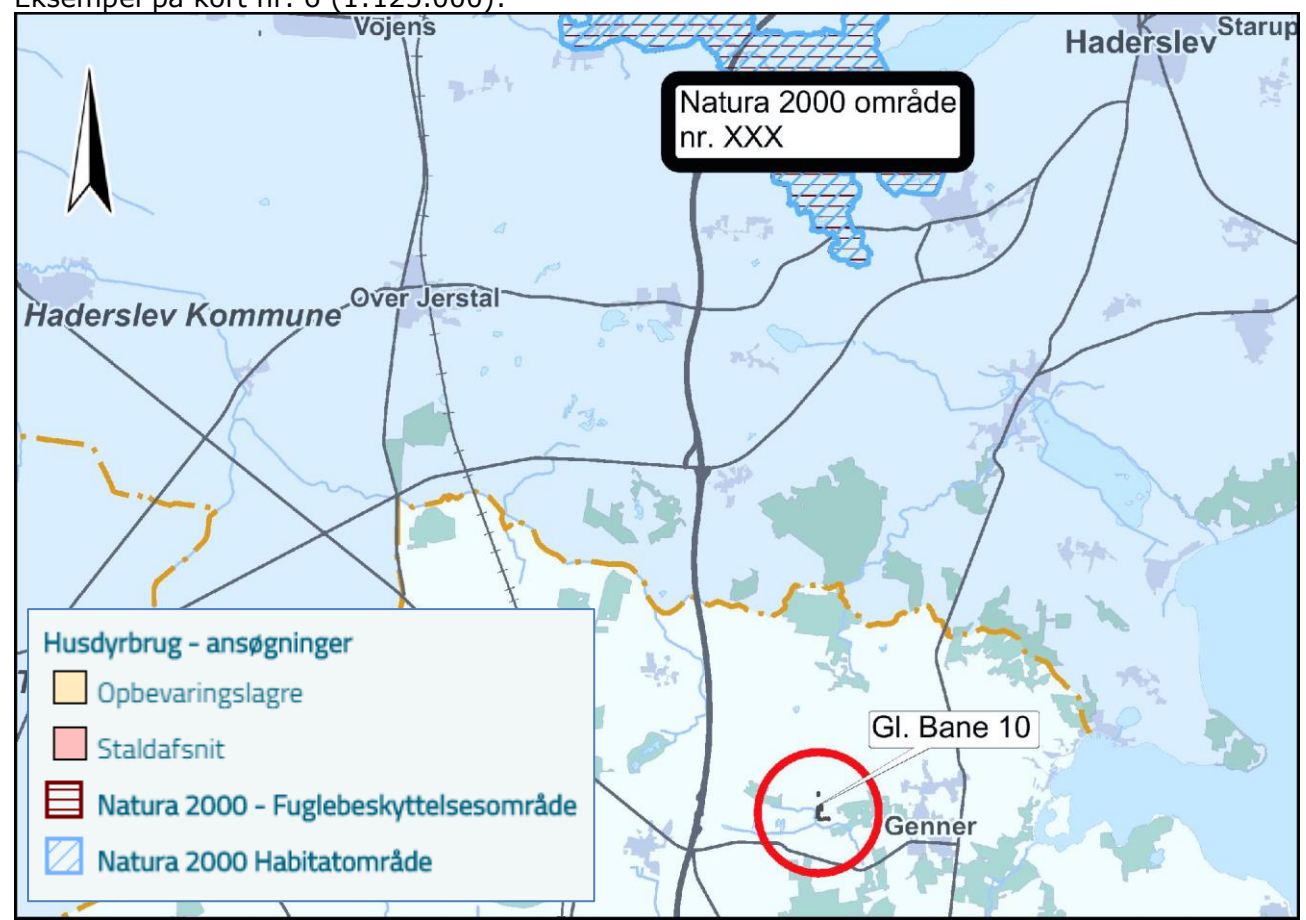

(inkl. 1.000 meter cirkel omkring ejendommen)

- Padderegistrering
	- o Padderegistrering 2012 (ændre signaturen)
	- o Padderegistrering 2006
	- o Bjergsalamandervandhuller?

#### Eksempel på kort nr. 7 (1:20.000)

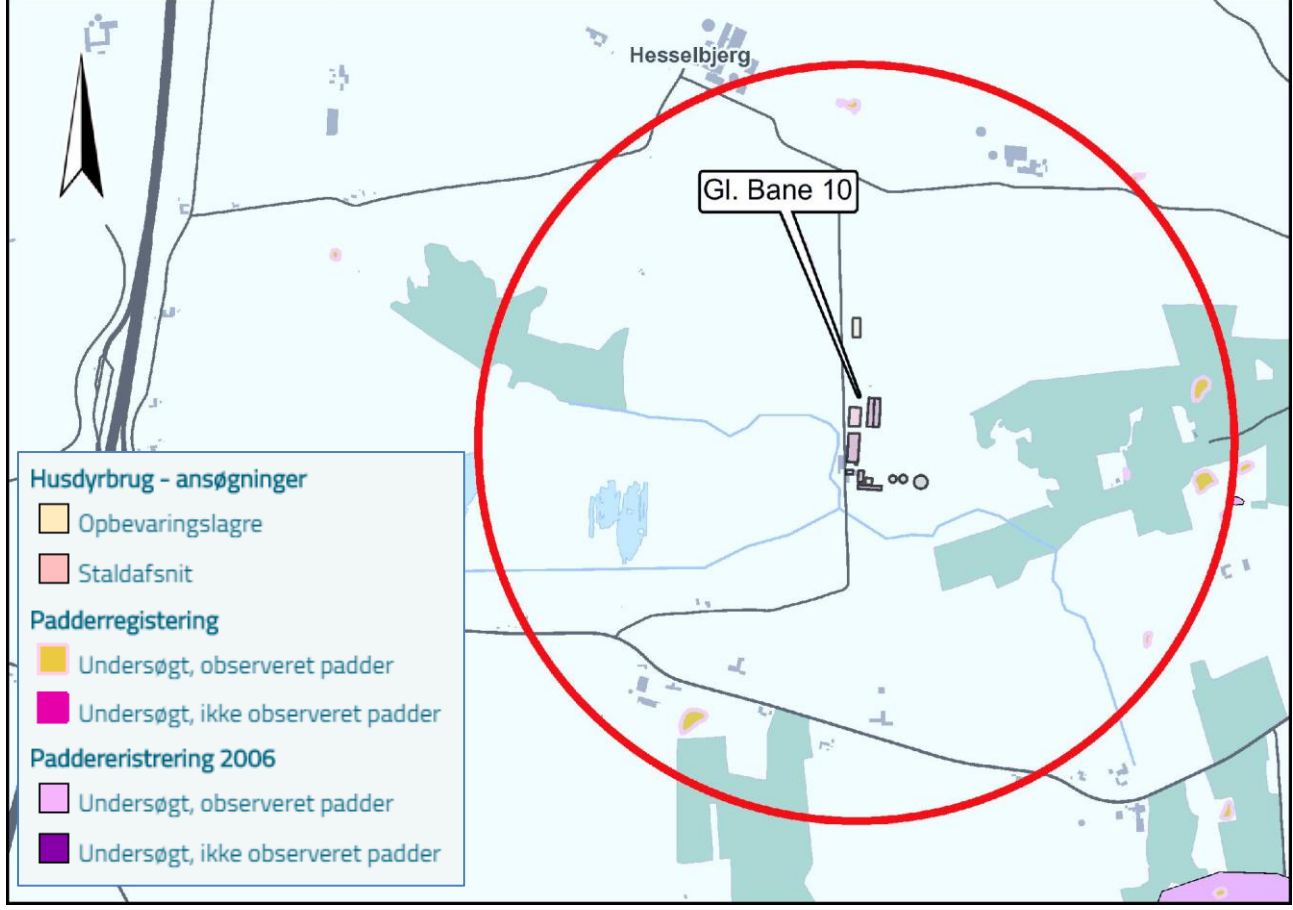